# LED MONITOR\* OWNER'S MANUAL

\* LED Monitors are LCD Monitors with LED Backlighting.

Please read the safety instructions carefully before using this product.

GS-27 Display Accessory

# TABLE OF CONTENTS

## [LICENSES](#page-2-0)

#### [ASSEMBLY AND](#page-3-0)  [PREPARATION](#page-3-0)

- [Product Contents](#page-3-0)
- [Product and Button Description](#page-4-0)
- [Moving and Lifting the Monitor](#page-5-0)
- [Installing the Monitor](#page-5-0)
- [Assembling the Stand](#page-5-0)
- [Installing on a Table](#page-7-0)
- [Adjusting the angle](#page-7-0)
- [Tidying up Cables](#page-8-0)
- 9 [Using the Kensington lock](#page-8-0)

#### [USING THE MONITOR](#page-9-0)

- [HDMI Connection](#page-9-0)
- [Connecting to Headphones](#page-10-0)

# [USER SETTINGS](#page-11-0)

- [Activating the Main Menu](#page-11-0)
- [USER SETTINGS](#page-12-0)
- [Menu Settings](#page-12-0)
- [Picture Settings](#page-13-0)
- [Color Settings](#page-14-0)
- [Audio Settings](#page-15-0)
- [Other Settings](#page-16-0)

### [TROUBLESHOOTING](#page-17-0)

#### [PRODUCT SPECIFICATIONS](#page-19-0)

- [Preset Mode \(HDMI PC\)](#page-20-0)
- [HDMI Timing \(Video\)](#page-20-0)
- [Power Indicator](#page-20-0)

#### [PROPER POSTURE](#page-21-0)

[Proper Posture for Using the Monitor](#page-21-0)

# <span id="page-2-0"></span>**LICENSES**

Each model supports a different license.

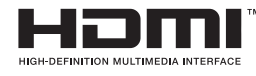

The terms HDMI and HDMI High-Definition Multimedia Interface, and the HDMI logo are trademarks or registered trademarks of HDMI Licensing LLC in the United States and other countries.

# <span id="page-3-0"></span>ASSEMBLY AND PREPARATION

### Product Contents

Please check whether all the components are included in the box before using the product. If there are any missing components, contact the retailer where you purchased the product. Please note that the product and related components may look different from those shown in the illustrations.

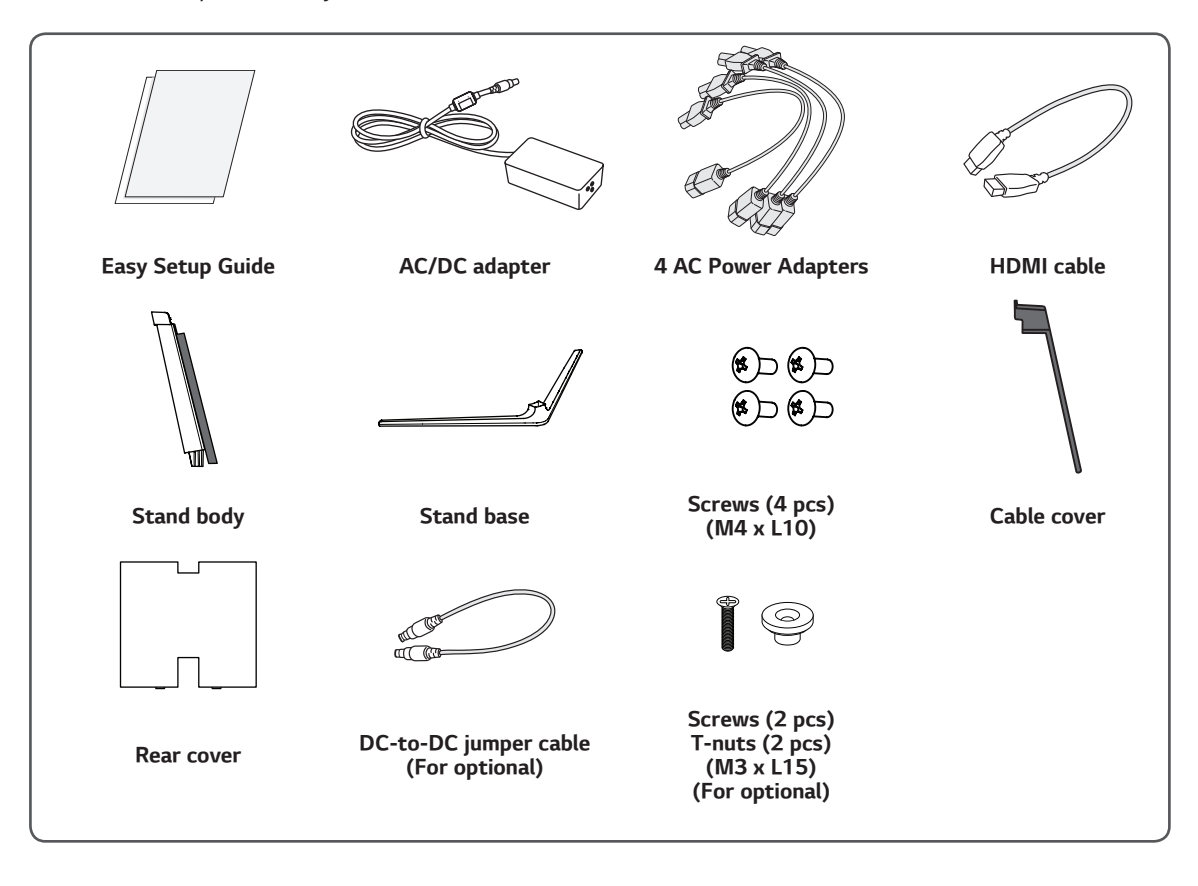

# **CAUTION**

- Always use genuine components to ensure safety and product performance.
- The product warranty will not cover damage or injury caused by the use of counterfeit components.
- It is recommended that you use the accessories provided with the product.
- If you use generic cables not certified, the screen may not display or there may be image noise.

# **NOTE**

- The actual components may look different from those in the illustrations.
- Without prior notice, all product information and specifications contained in this manual are subject to change to improve the performance of the product.
- To purchase optional components, contact the retail store where you purchased the product.

# <span id="page-4-0"></span>Product and Button Description

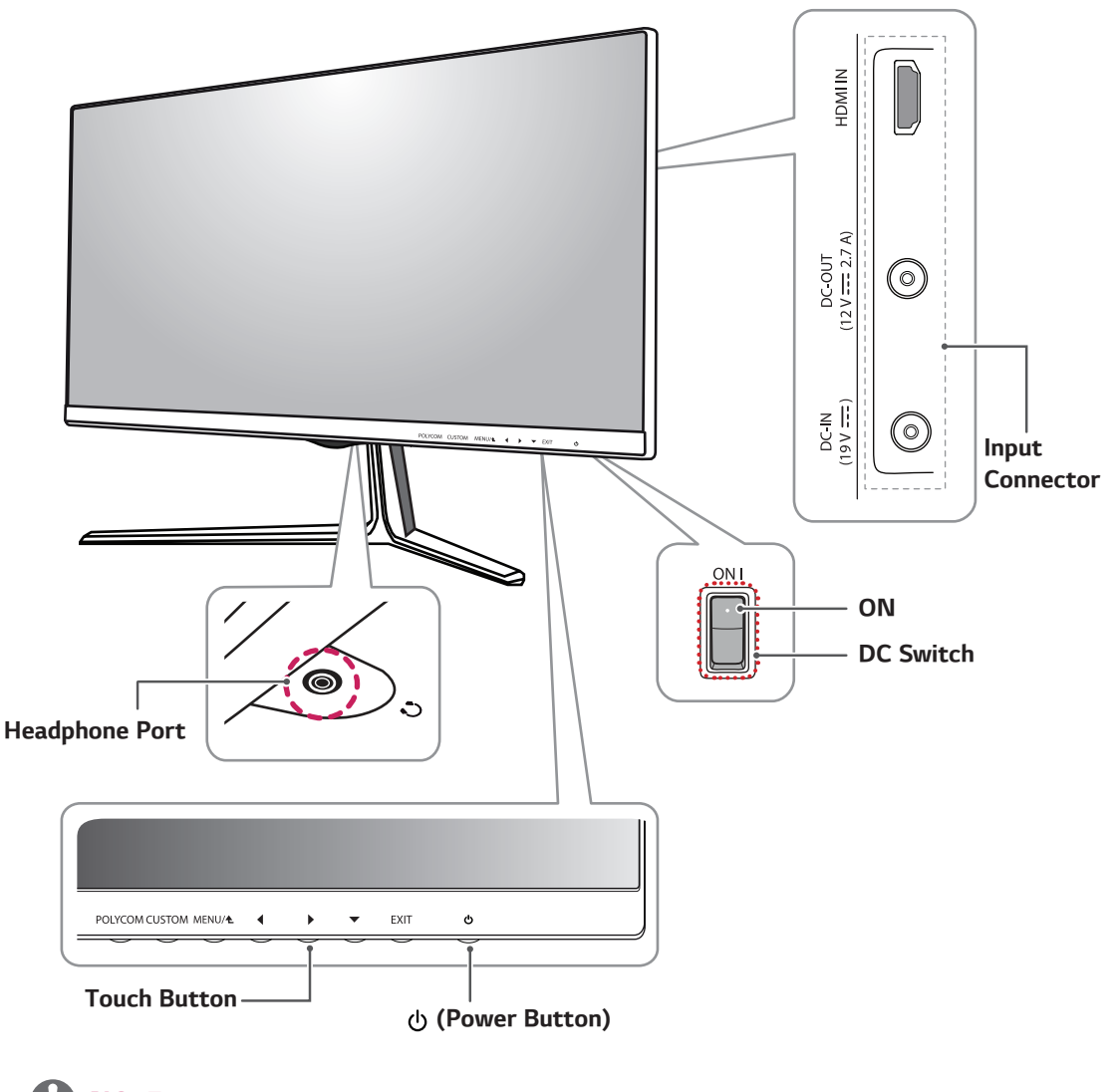

### **NOTE**

• Make sure that the DC switch on the bottom of the product is turned on before turning on the monitor.

#### <span id="page-5-0"></span>Moving and Lifting the Monitor

When moving or lifting the monitor, follow these instructions to prevent the monitor from being scratched or damaged and to ensure safe transportation, regardless of its shape or size.

- It is advisable to place the monitor in the original box or packing material before attempting to move it.
- Before moving or lifting the monitor, disconnect the power cord and all other cables.
- Hold the bottom and side of the monitor frame firmly.

Do not hold the panel itself.

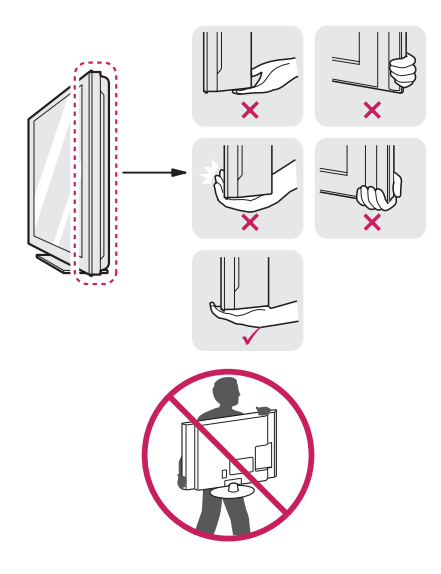

- When holding the monitor, the screen should face toward you to prevent it from being scratched.
- When transporting the monitor, do not expose the monitor to jolts or excessive vibration.
- When moving the monitor, keep it upright and never turn the monitor on its side or tilt it sideways.

# CAUTION

- Avoid touching the monitor screen as much as possible.
	- This may result in damage to the screen or some of the pixels used to create images.

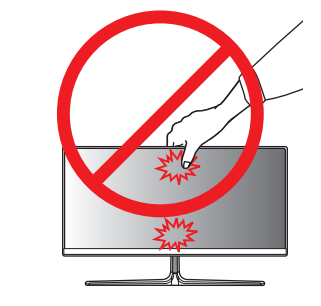

# Installing the Monitor

#### Assembling the Stand

# **CAUTION**

- Illustrations in this document represent typical procedures, so they may look different from the actual product.
- Applying excessive force when tightening screws may cause damage to the monitor. Damage caused in this way will not be covered by the product warranty.
- When tightening the screws after mounting the stand base onto the stand hinge, be sure to hold the stand base and hinge together with your hand. Otherwise, the product may fall, causing personal injury or damage to the product.
- Do not carry the monitor upside down by just holding the base. This may cause the monitor to fall off the stand and could result in personal injury.
- When lifting or moving the monitor, do not touch the monitor screen. The force applied to the monitor screen may cause damage to it.

### **NOTE**

• You can disassemble the stand by following the reverse order of the assembly instructions.

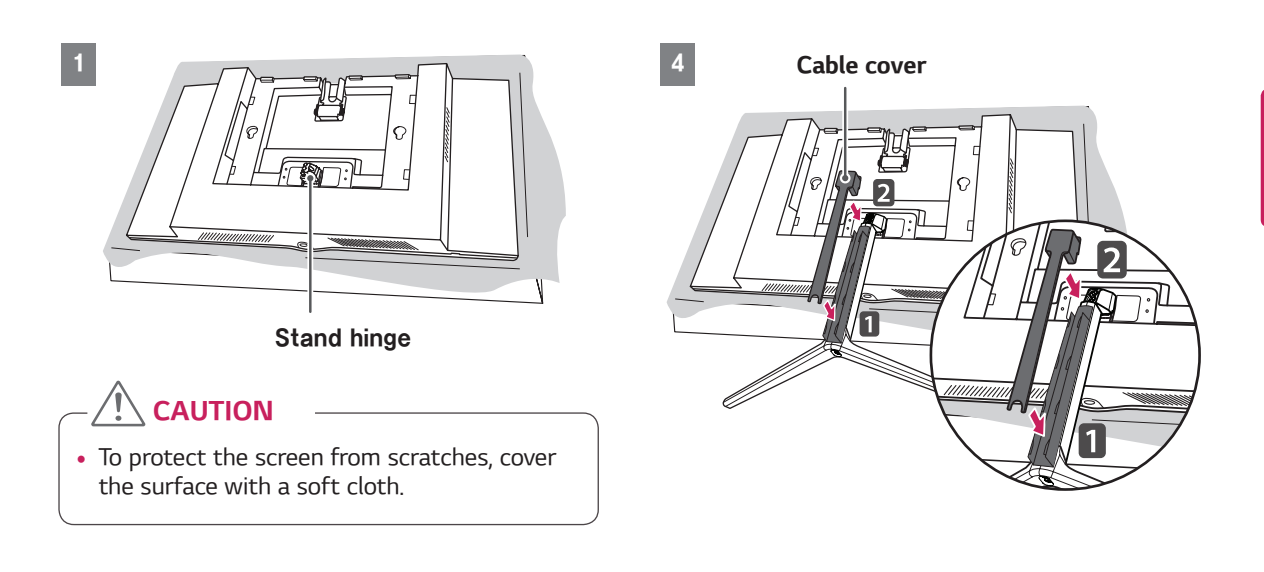

5

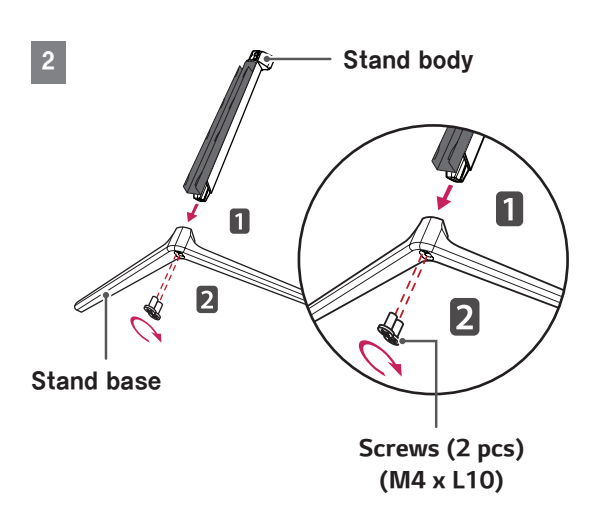

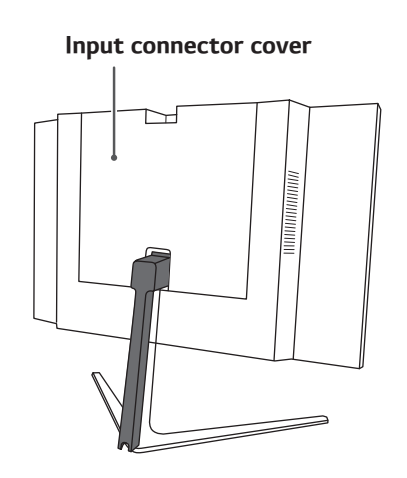

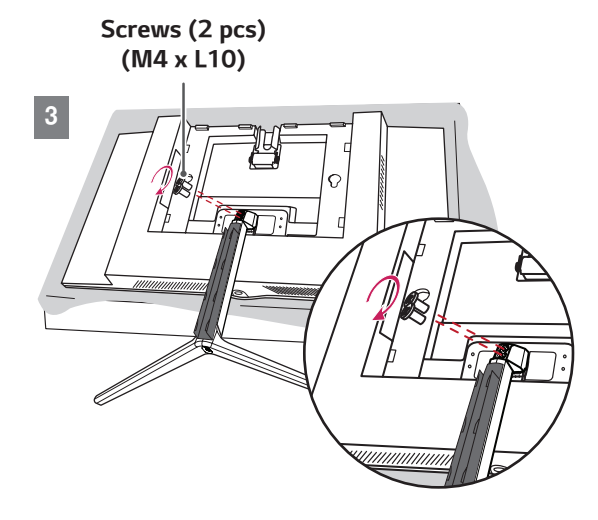

#### <span id="page-7-0"></span>Installing on a Table

1 Lift the monitor and place it on the table in an upright position. Place the monitor at least 10 cm (4 inches) away from the wall to ensure sufficient ventilation.

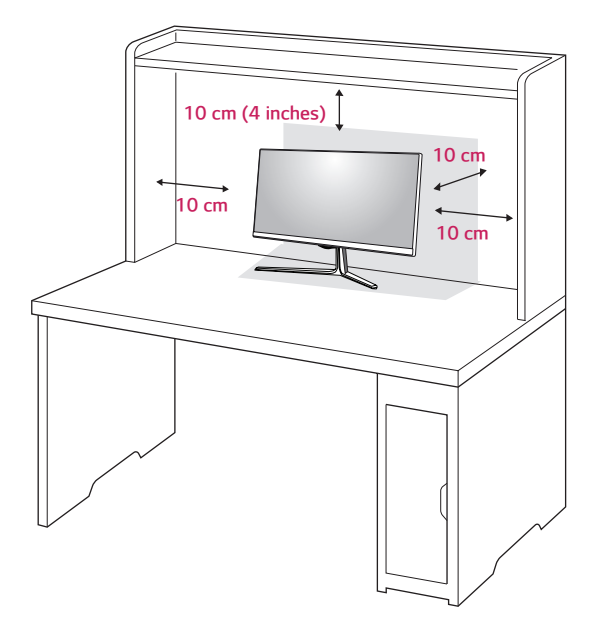

2 First connect the power adapter to the monitor and then connect it to the power cord using the power cord gender changer. Afterwards connect the power cord to a wall outlet and then turn on the DC switch.

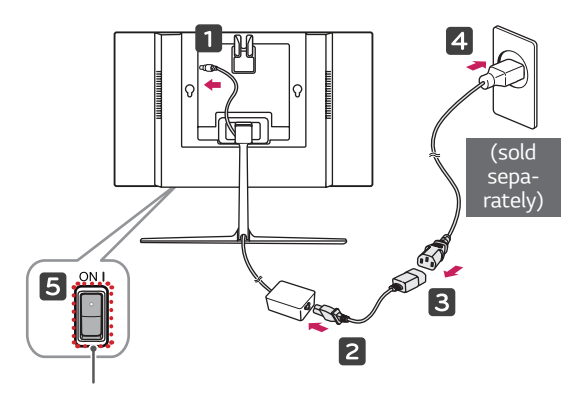

#### DC Switch

3 Lastly turn on the monitor by pressing its power button.

#### CAUTION

Disconnect the power cord first, and then move or install the monitor set. There is risk of electric shock.

#### Adjusting the angle

- 1 Place the monitor mounted on the stand base in an upright position.
- 2 Adjust the angle of the screen. The angle of the screen can be adjusted forward or backward from -5° to 15° for a comfortable viewing experience.

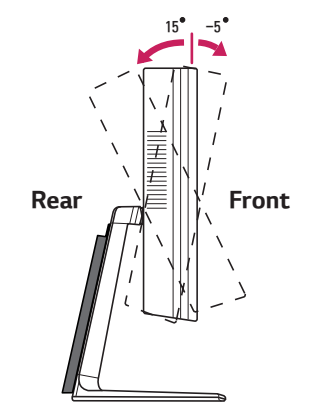

#### WARNING

• When you adjust the angle, do not hold the stand as shown on the following illustration. You may injure your fingers.

15 -5

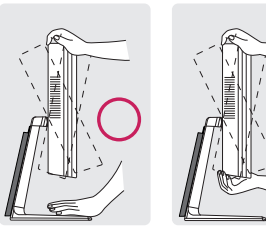

• Be careful not to touch or press the screen area when adjusting the angle of the monitor.

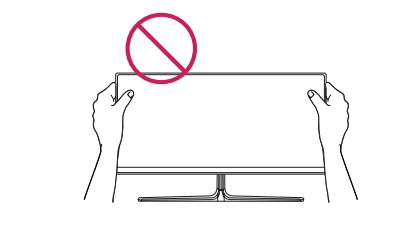

#### <span id="page-8-0"></span>Tidying up Cables

As illustrated below, arrange the cables so that they run below the stand hinge and then cover them with the cable cover from the bottom up.

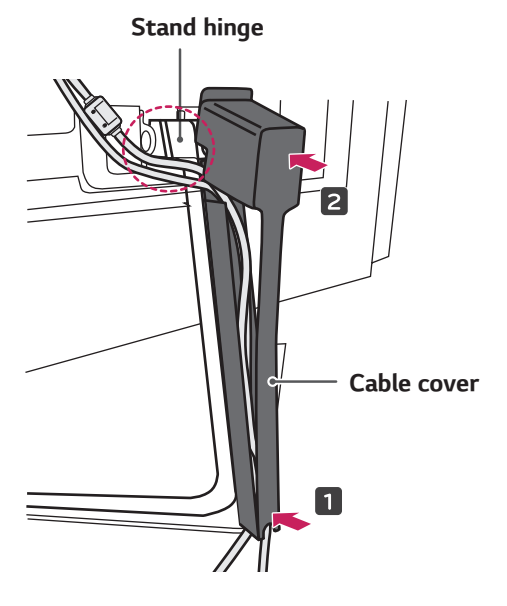

#### **NOTE**

• You can disassemble the cable cover by following the assembly instructions in reverse order.

#### Using the Kensington lock

The Kensington security system connector is located on the bottom of the Monitor. For more information on installation and usage, refer to the Kensington lock owner's manual or visit the website: http://www.kensington.com.

Connect the Kensington security system cable between the Monitor set and a table.

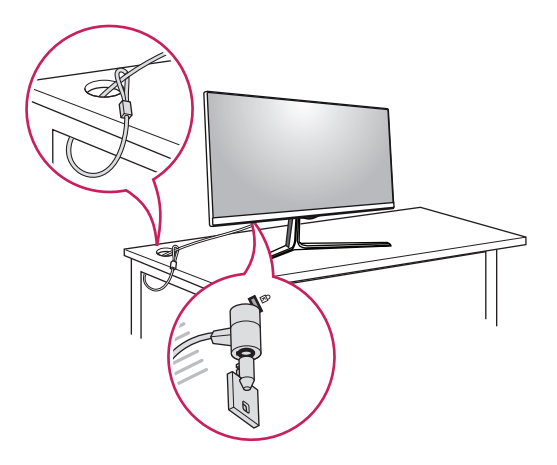

#### NOTE

• The Kensington security system is optional. You can obtain additional accessories from most electronics stores.

# <span id="page-9-0"></span>USING THE MONITOR

## **CAUTION**

- Do not press the screen for a prolonged time. This may cause image distortion.
- Do not display a still image on the screen for a prolonged time. This may cause image retention. Use a screensaver if possible.
	- **NOTE**
- The monitor may flicker when turned on in an area where the temperature is low. This is normal.
- Sometimes red, green, or blue spots may appear on the screen. This is normal.

### HDMI Connection

• This monitor supports the \*Plug and Play feature.

\*Plug and Play: A feature that allows you to add a device to your computer without having to reconfigure anything or install any manual drivers.

Transmits digital video and audio signals from an external device to the monitor. Connect an external device to the monitor using the HDMI cable as illustrated below.

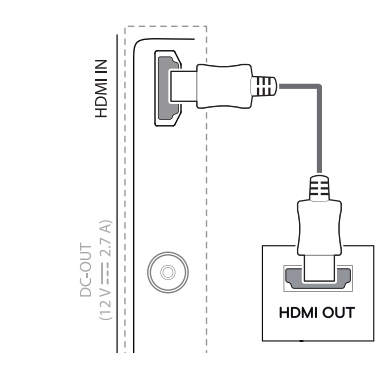

# **CAUTION**

- Connecting your PC to the monitor using the HDMI cable may cause device compatibility issues.
- DVI to HDMI/DP (DisplayPort) to HDMI cables may cause compatibility issues.
- Use a certified cable with the HDMI logo attached. If you do not use a certified HDMI cable, the screen may not display, or a connection error may occur.
- Recommended HDMI cable types
	- − High-speed HDMI®/™ cables
	- − High-speed HDMI®/™ Ethernet cables

# <span id="page-10-0"></span>Connecting to Headphones

Connect peripherals to the monitor via the headphones port. Connect as illustrated.

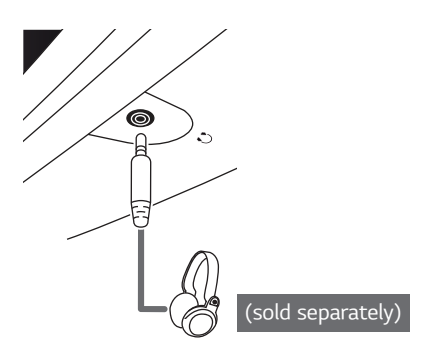

#### **NOTE**

- Peripheral devices are sold separately.
- Depending on the audio settings of the PC and external device, headphones and speaker functions may be limited.

# <span id="page-11-0"></span>USER SETTINGS

### Activating the Main Menu

- 1 Press the Menu ( MENU/ $\triangle$  ) button on the bottom of the monitor.
- 2 Adjust options by using the  $\blacktriangleleft$  ,  $\blacktriangleright$  , and  $\nabla$  buttons. To return to the upper menu or set other menu items, use the  $\triangle$  button.
- 3 Press EXIT to leave the menu.

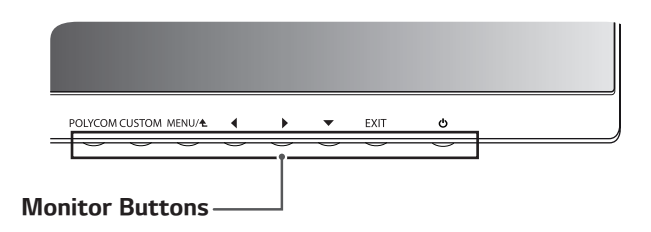

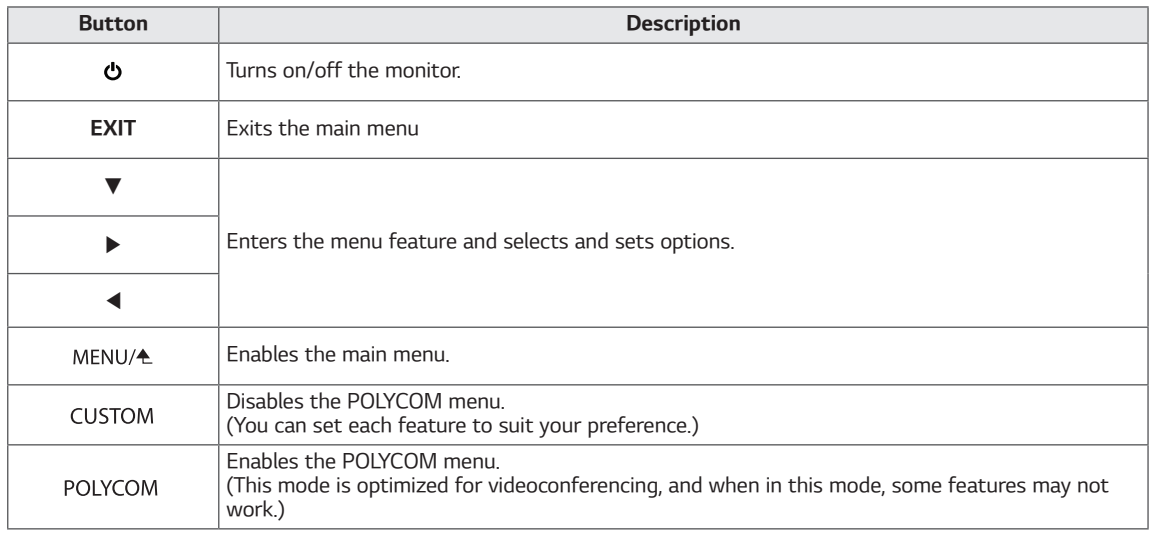

![](_page_11_Picture_8.jpeg)

• All of the buttons are touch sensitive and can be operated by simply touching the bottom of the monitor.

### <span id="page-12-0"></span>USER SETTINGS

#### Menu Settings

- 1 To display the OSD menu, press the Menu ( MENU/<sup>4</sup>) button on the bottom of the monitor.
- 2 Adjust options by using the  $\triangleleft$ ,  $\triangleright$ , and  $\nabla$  buttons.
- 3 Select Next Menu to set more options.
- 4 Press the EXIT button to leave the OSD menu. To return to the upper menu or set other menu items, use the  $\triangle$  button.

![](_page_12_Picture_7.jpeg)

Each option is described below.

![](_page_12_Picture_207.jpeg)

![](_page_12_Picture_10.jpeg)

• The actual On Screen Displays (OSDs) that appear on your monitor may differ from those shown in this owner's manual.

#### <span id="page-13-0"></span>Picture Settings

- \* This feature only works in CUSTOM mode.
- 1 To display the OSD menu, press the Menu ( MENU/ $\triangle$  ) button on the bottom of the monitor.
- 2 Select Next Menu by pressing the ▼ button.
- 3 Go to Picture by pressing the ▶ button.
- 4 Adjust options by using the ◀ , ▶ , and ▼ buttons.
- 5 Press the EXIT button to leave the OSD menu. To return to the upper menu or set other menu items, use the  $\triangle$  button.

![](_page_13_Picture_146.jpeg)

![](_page_13_Picture_147.jpeg)

![](_page_13_Picture_148.jpeg)

#### <span id="page-14-0"></span>Color Settings

- \* This feature only works in CUSTOM mode.
- 1 To display the OSD menu, press the Menu ( MENU/ $\triangle$  ) button on the bottom of the monitor.
- 2 Select Next Menu by pressing the ▼ button.
- 3 Go to Color by pressing the ▶ button.
- 4 Adjust options by using the ◀ , ▶ , and ▼ buttons.
- 5 Press the EXIT button to leave the OSD menu. To return to the upper menu or set other menu items, use the  $\triangle$  button.

![](_page_14_Picture_8.jpeg)

Each option is described below.

![](_page_14_Picture_217.jpeg)

#### <span id="page-15-0"></span>Audio Settings

- \* This feature only works in CUSTOM mode.
- 1 To display the OSD menu, press the Menu ( MENU/ $\triangle$  ) button on the bottom of the monitor.
- 2 Select Next Menu by pressing the ▼ button.
- 3 Go to Audio by pressing the ▶ button.
- 4 Adjust options by using the ◀ , ▶ , and ▼ buttons.
- 5 Press the EXIT button to leave the OSD menu. To return to the upper menu or set other menu items, use the  $\triangle$  button.

![](_page_15_Picture_129.jpeg)

Each option is described below.

![](_page_15_Picture_130.jpeg)

#### <span id="page-16-0"></span>Other Settings

- 1 To display the OSD menu, press the Menu ( $MENU/A$ ) button on the bottom of the monitor.
- 2 Select Next Menu by pressing the ▼ button.
- 3 Go to Others by pressing the ▶ button.
- 4 Adjust options by using the ◀ , ▶ , and ▼ buttons.
- 5 Press the EXIT button to leave the OSD menu. To return to the upper menu or set other menu items, use the  $\triangle$  button.

![](_page_16_Picture_204.jpeg)

Each option is described below.

![](_page_16_Picture_205.jpeg)

#### **CAUTION**

- The following only applies to monitors sold in the European market, and such monitors should meet ErP requirements.
	- \* If no particular adjustments have been made to the display, the monitor is set to turn off automatically 4H after the display is turned on.
	- \* To disable this setting, go to "Automatic Standby" in the OSD menu and set the option to Off.

# <span id="page-17-0"></span>TROUBLESHOOTING

![](_page_17_Picture_190.jpeg)

![](_page_17_Picture_191.jpeg)

![](_page_17_Picture_192.jpeg)

# **NOTE**

- Vertical Frequency: In order to display an image, the screen must be refreshed dozens of times per second, like a fluorescent lamp. The number of times the screen is refreshed per second is called vertical frequency, or refresh rate,
- and is represented by Hz. • Horizontal Frequency: The time it takes to display one horizontal line is called the horizontal cycle. If 1 is divided by the horizontal interval, the result is the number of horizontal lines displayed per second. This is called horizontal frequency and is represented by kHz.

# NOTE

- Check if your graphics card's resolution or frequency is within the range supported by your monitor and set your graphics card to the recommended (optimal) resolution in **Control Panel** > Display > Settings.
- Not setting your graphics card to the recommended (optimal) resolution may result in blurred text, a dimmed screen, a truncated display area or misalignment of the display.
- The setting method may differ depending on the computer and operating system, and some resolutions may not be available depending on your graphics card's performance. If this is the case, contact the manufacturer of your computer or graphics card for help.
- Some graphics cards may not support the 1920 x 1080 resolution. If the resolution cannot be displayed, contact the manufacturer of your graphics card.

![](_page_18_Picture_145.jpeg)

![](_page_18_Picture_146.jpeg)

# <span id="page-19-0"></span>PRODUCT SPECIFICATIONS

![](_page_19_Picture_183.jpeg)

![](_page_19_Picture_184.jpeg)

![](_page_19_Picture_185.jpeg)

Specifications are subject to change without notice.

![](_page_20_Picture_239.jpeg)

# <span id="page-20-0"></span>Preset Mode (HDMI PC)

# HDMI Timing (Video)

![](_page_20_Picture_240.jpeg)

# Power Indicator

![](_page_20_Picture_241.jpeg)

# <span id="page-21-0"></span>PROPER POSTURE

# Proper Posture for Using the Monitor

Adjust the screen so that you can comfortably look at it at a slight downward angle from your natural eye level.

- Take a break for approximately 10 minutes every hour to reduce any fatigue caused by extended usage.
- Adjust the angle of the monitor from -5° to 15° to obtain the best view of the screen.

![](_page_21_Picture_6.jpeg)

#### Declaration of Conformity

Trade Name: Polycom Model: GS-27 Display Accessory Responsible Party: LG Electronics Inc. Address: 1000 Sylvan Ave. Englewood Cliffs NJ 07632 U.S.A TEL: 201-266-2534